## Nutzung des WLANs in Sitzungsräumen mit iOS (Apple)

1. Klicken Sie einmal Einstellungen.

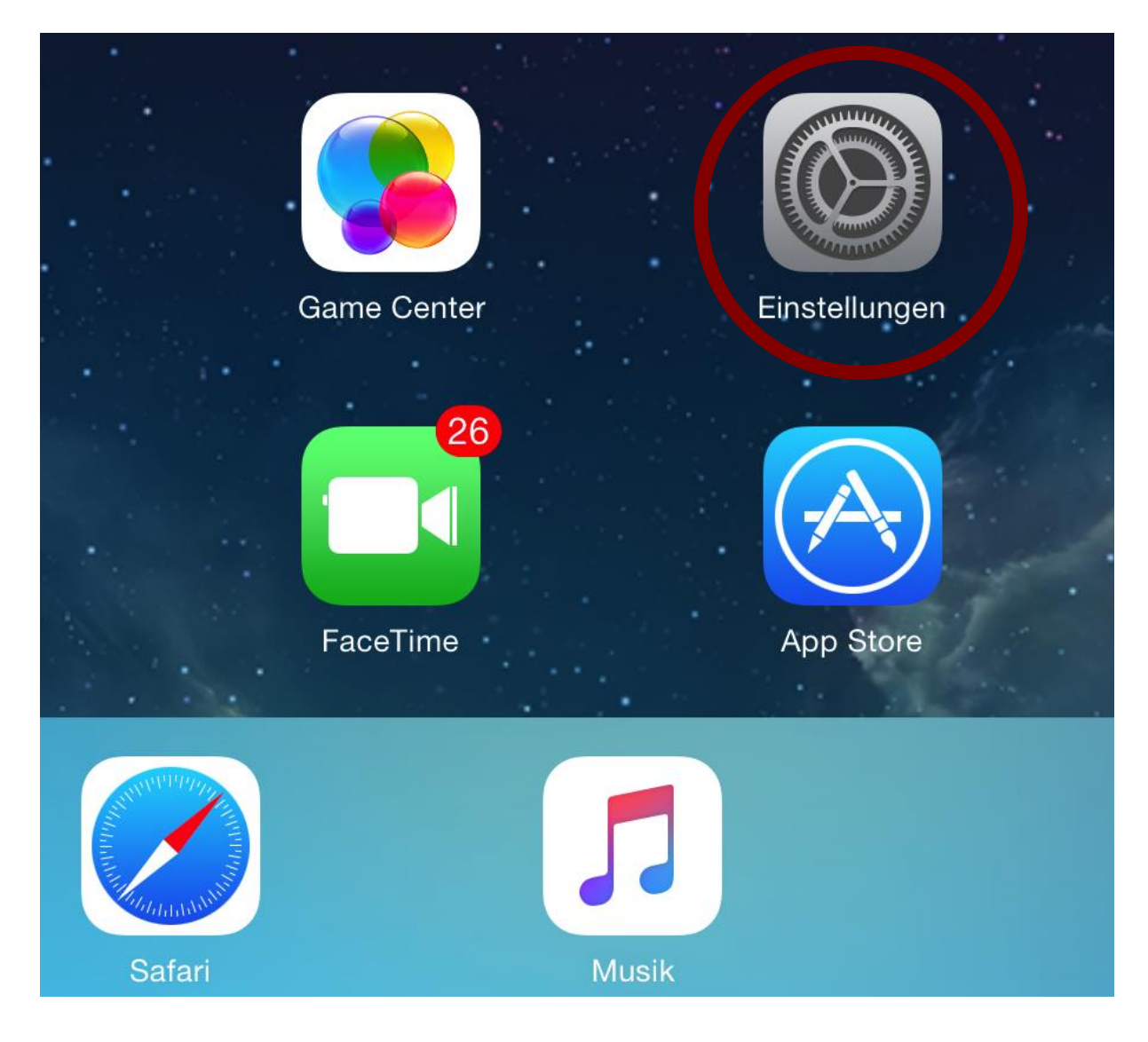

2. Klicken Sie WLAN an:

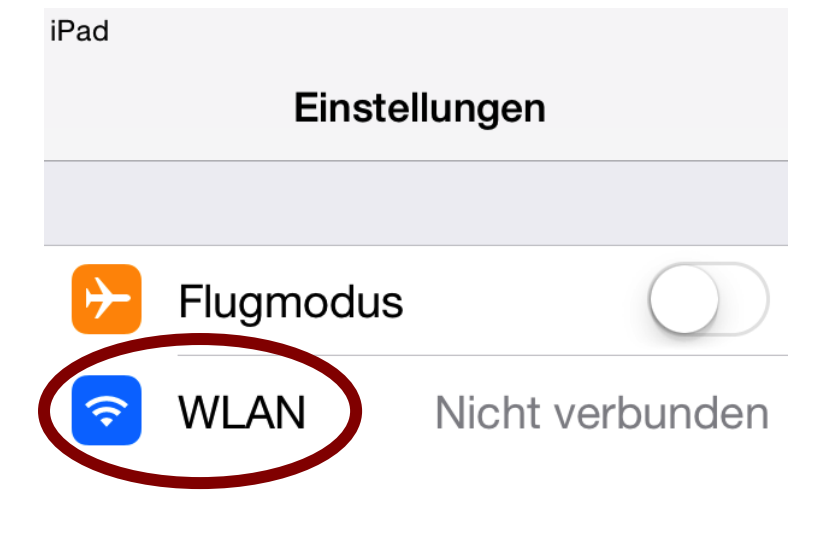

3. In einem gesonderten Schreiben wurden Ihnen Zugangsdaten mitgeteilt. Klicken Sie den Namen des im Schreiben genannten WLANs an (z.B. ACintR):

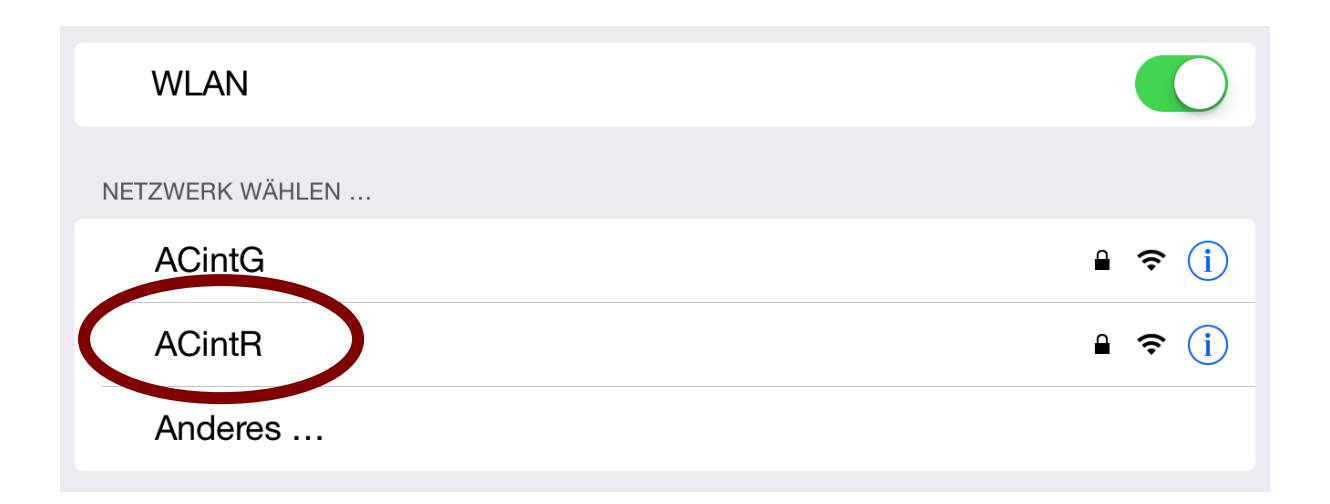

4. Geben Sie als Passwort Ihren persönlichen WLAN-Schlüssel (o.g. Anschreiben) ein.

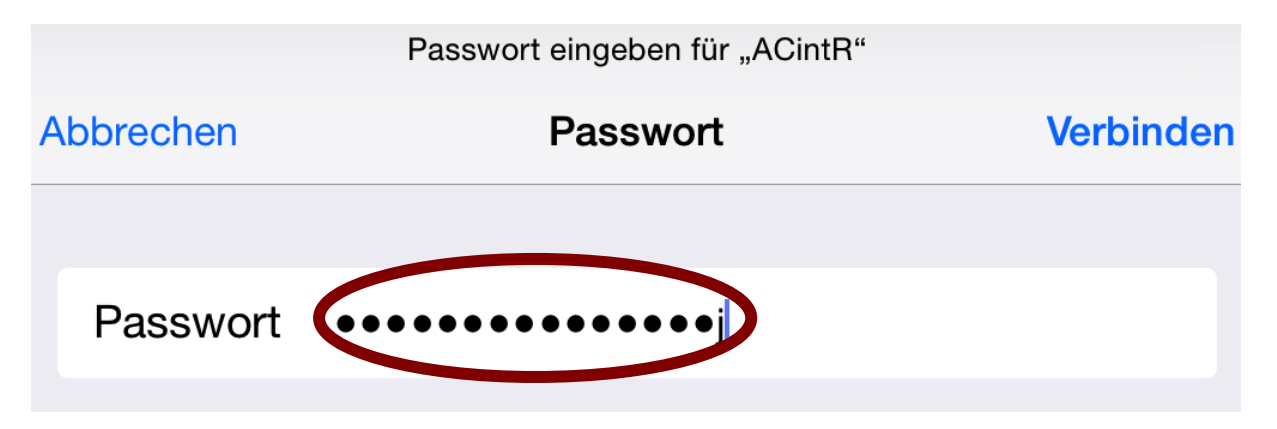

5. Klicken Sie abschließend auf "Verbinden"

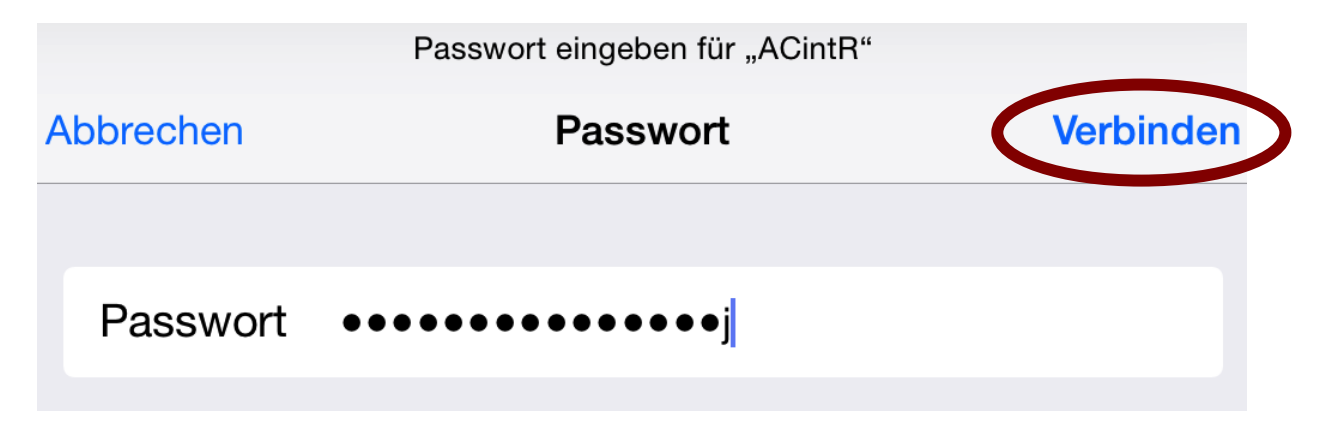